## Google版 デジタル写真編集・管理ソフトウエア「Picasa」

## 初回起動&ギフトCD作成編

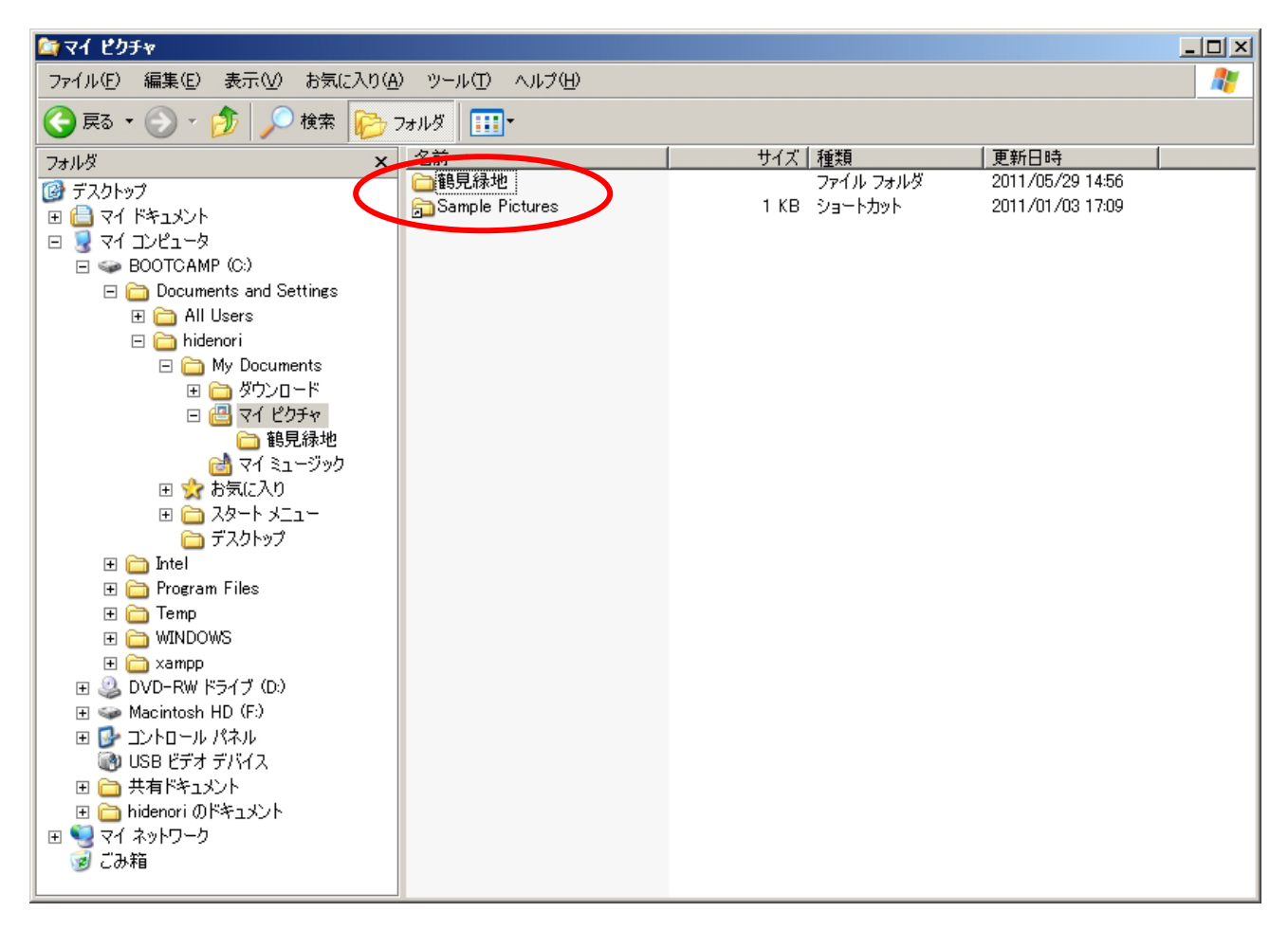

写真をマイピクチャに保存します。

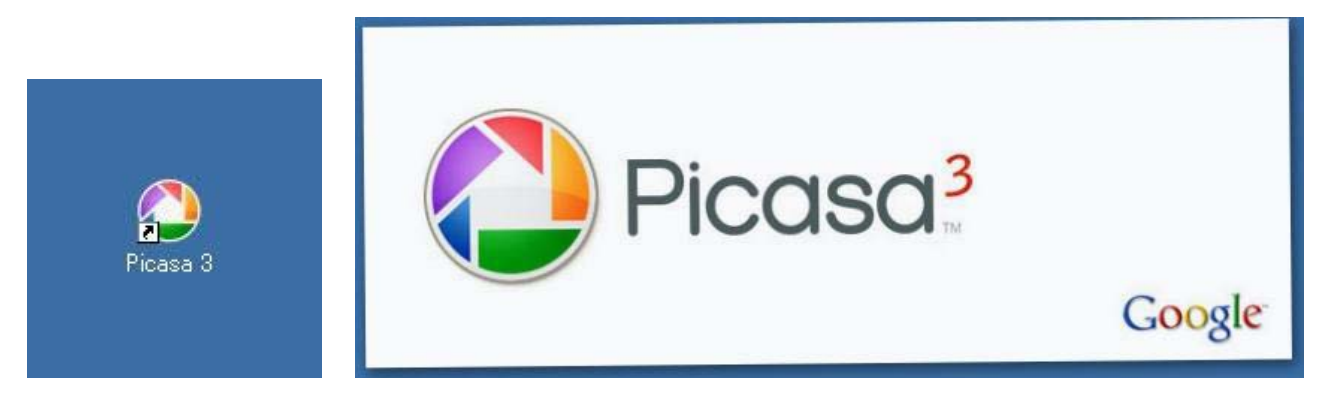

デスクトップに出来たPicasa 3のアイコンをダブルクリック。

## 2011年6月26日 パソ救勉強会資料 まなび北新

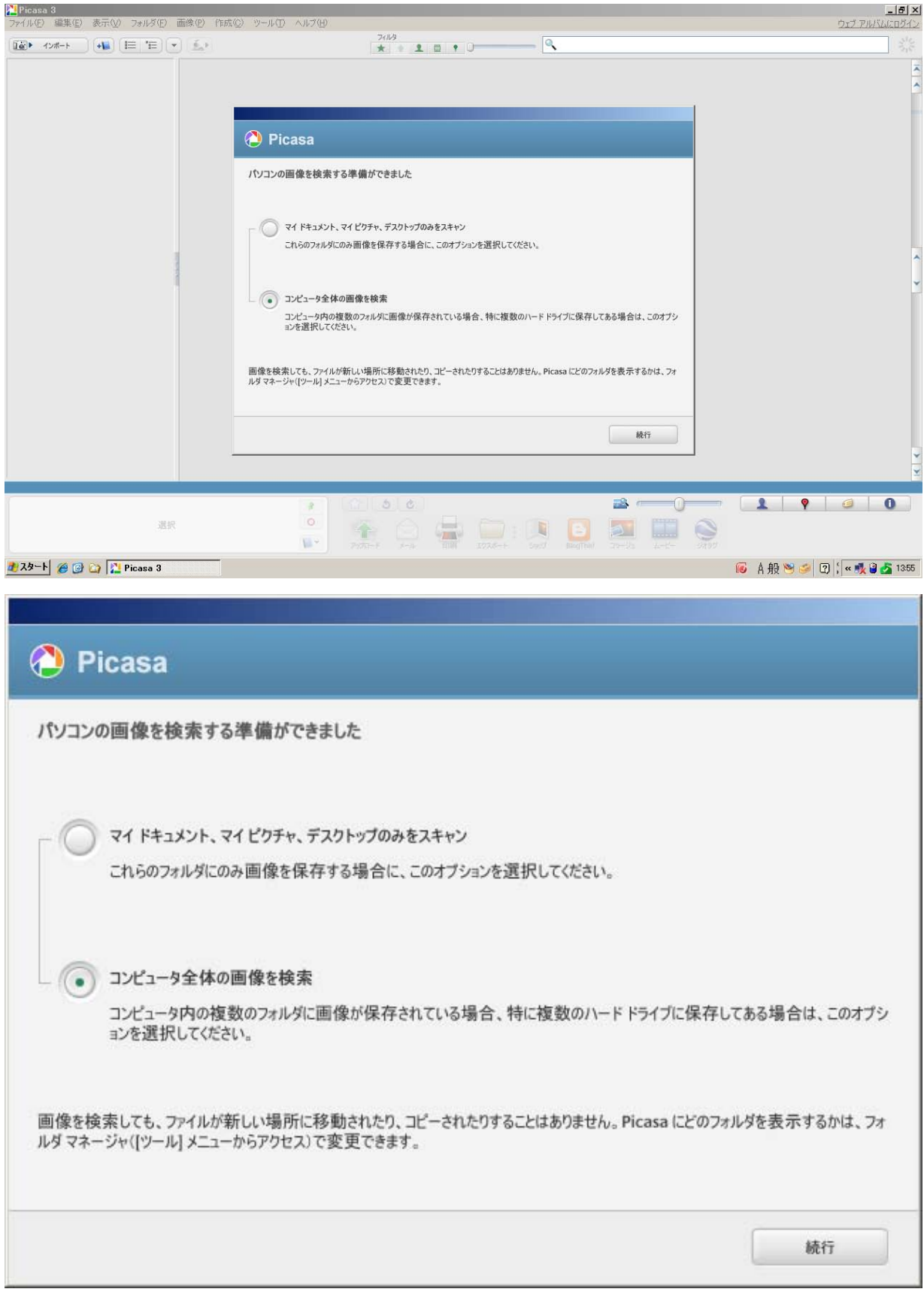

写真データをマイピクチャに保存しているので、上を選択して「続行」をクリックして初回起動。

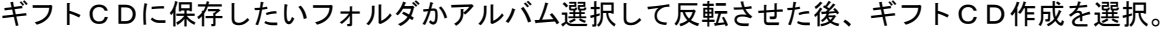

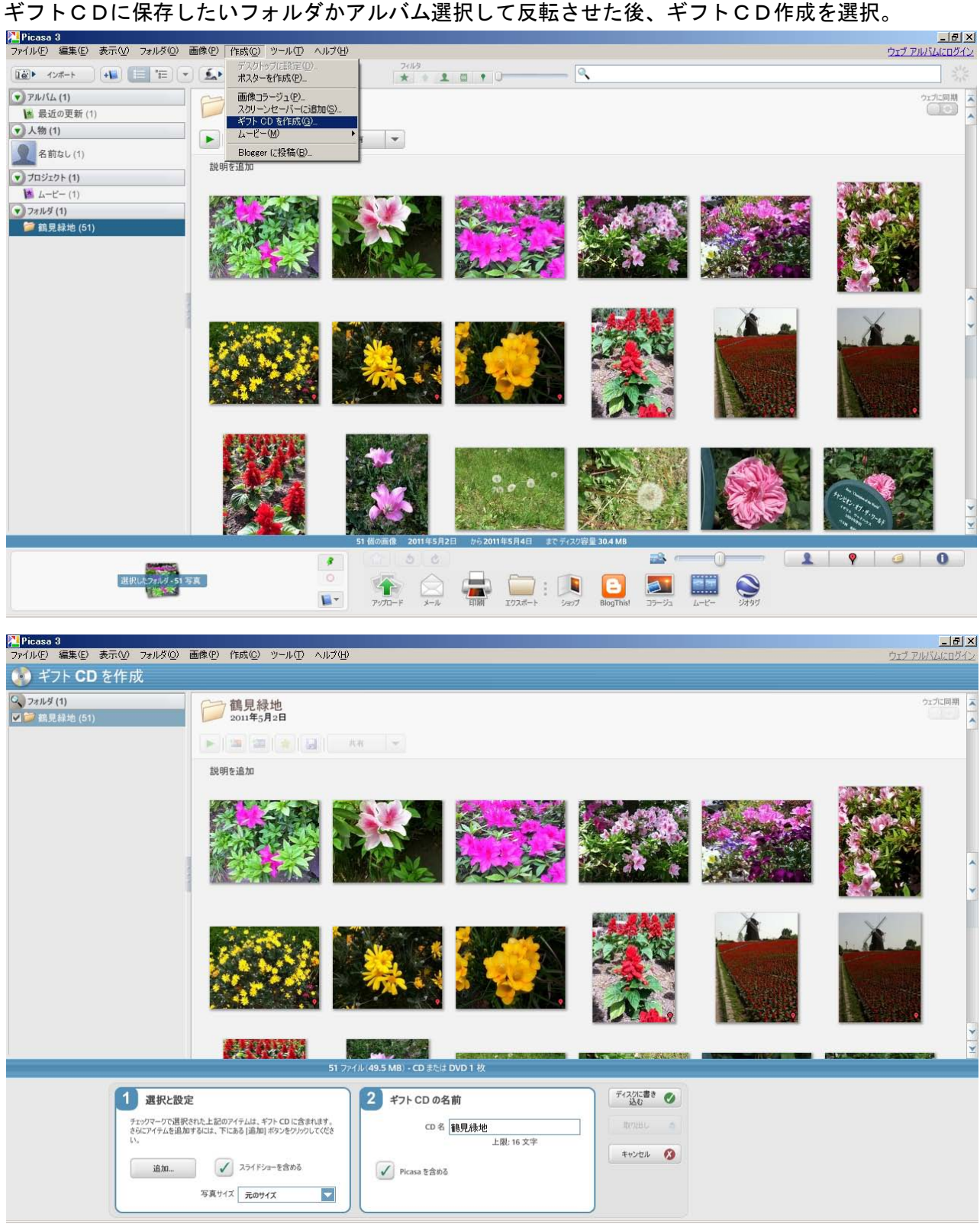

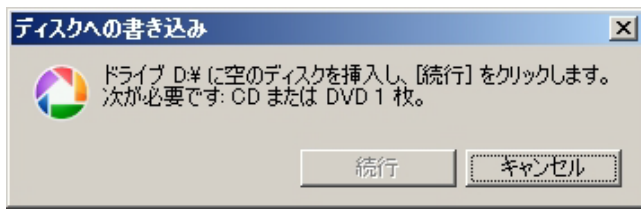

リスト表示されている順番に写真が再生表示さ れるので、再生表示する順番を変えたい場合は、 写真の順序をドラッグ・アンド・ドロップして並 べ替えておきましょう。

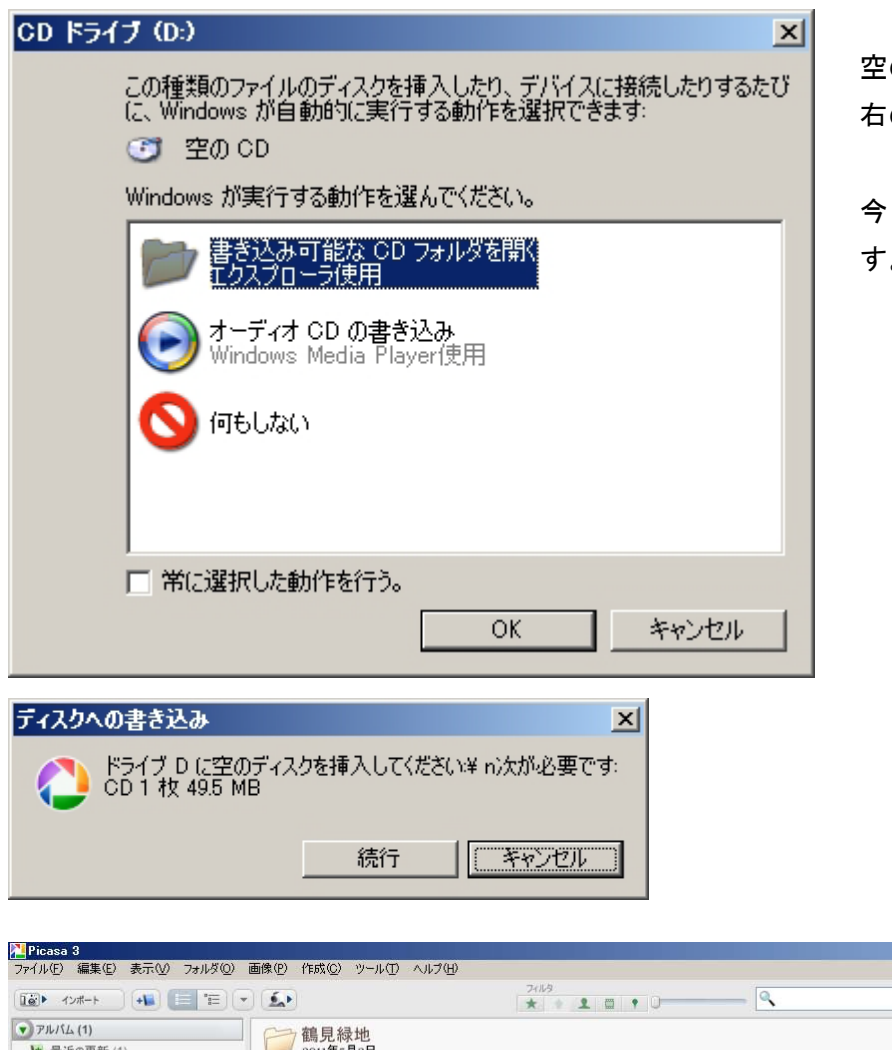

空のCDまたはDVD入れると 右の画面が表示されます。

今回は、空のCDを入れていま す。

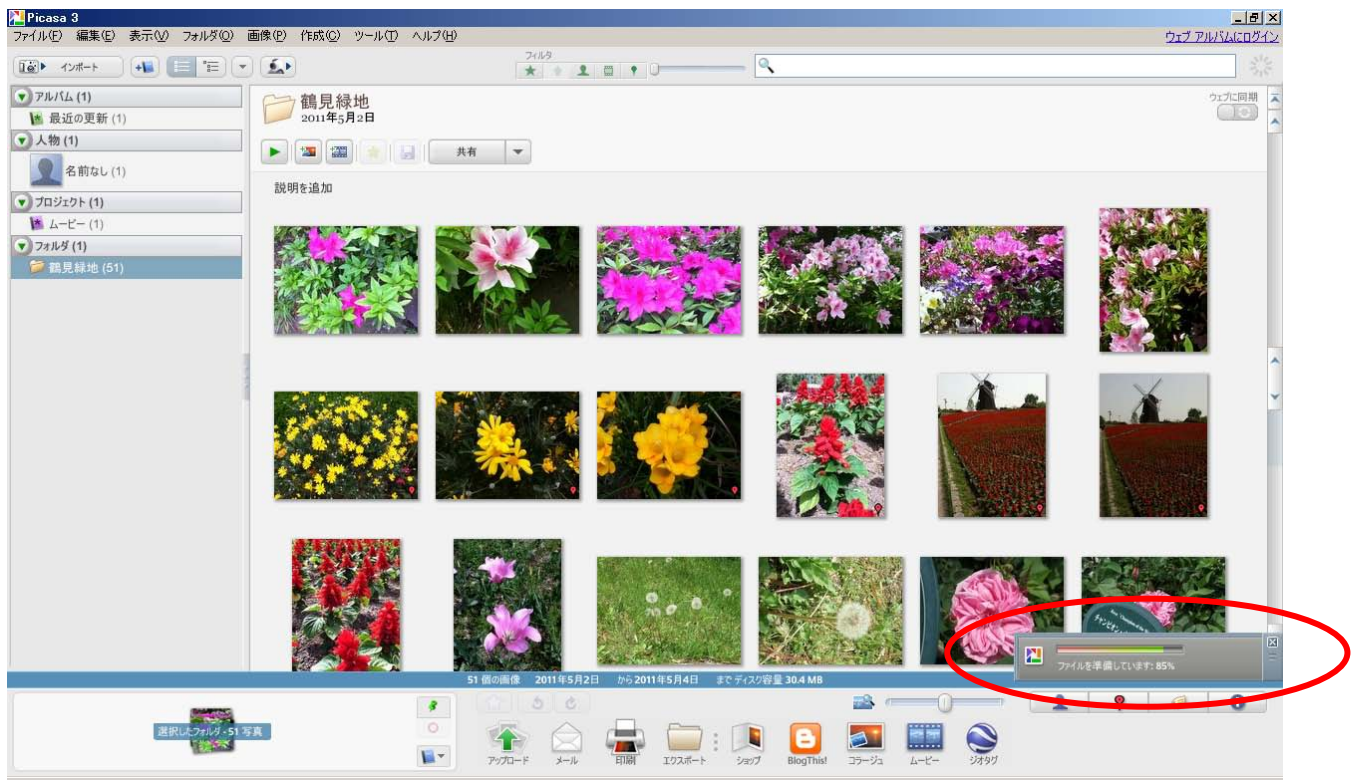

画面右下に作成状況が表示されています。

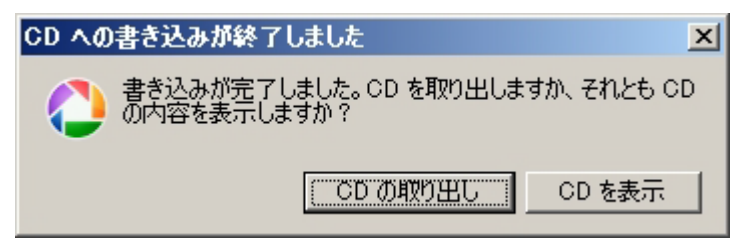

ギフトCD作成完了したところ。

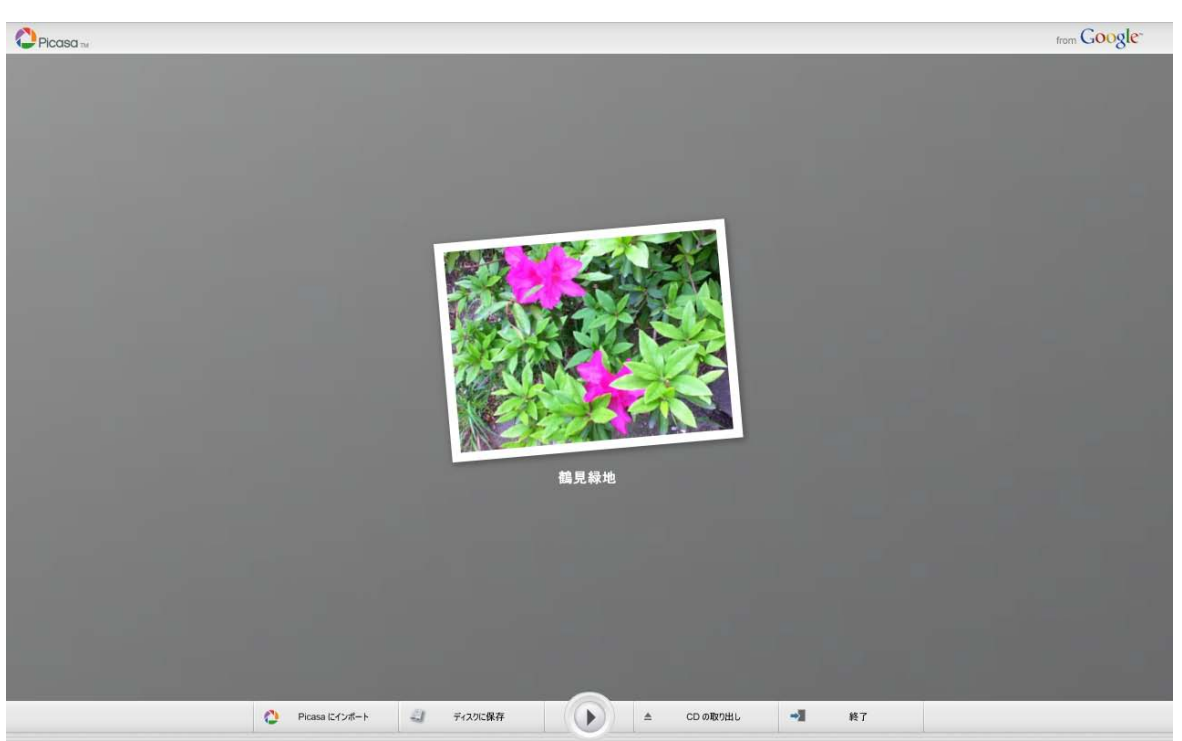

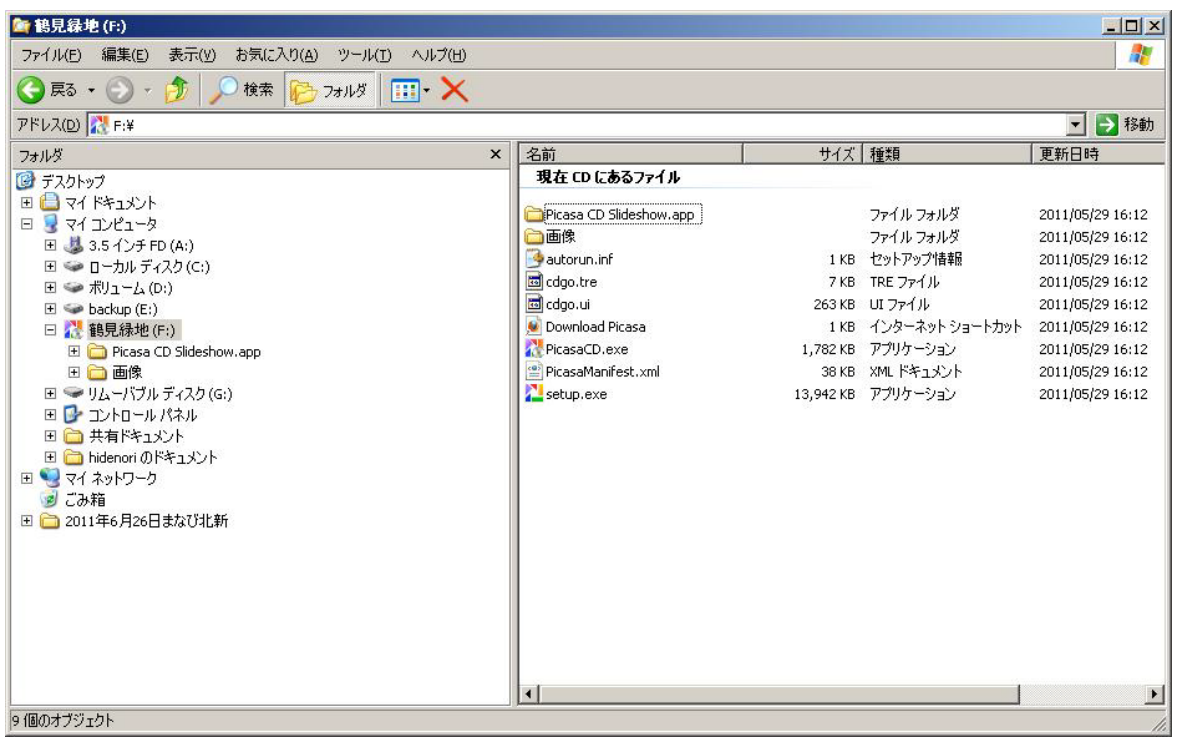